# Profile

You can update your profile information in online banking by accessing the Profile Menu Item from the dashboard. Options in the Profile section include:

- � Changing/Updating User Names
- � Updating/Changing email addresses
- � Changing password
- � Updating settings
- Updating descriptions of accounts
- � Changing address, phone number and email address

## **User Name**

If you would like to update or change your username, it will be necessary for you to see if that username is available. To do so, you must re-validate yourself by entering your password and then typing in your desired Username and then again in the Confirm Username field. You will click the "Test if Username is available" button first and if a green check mark appears, the user name is available.

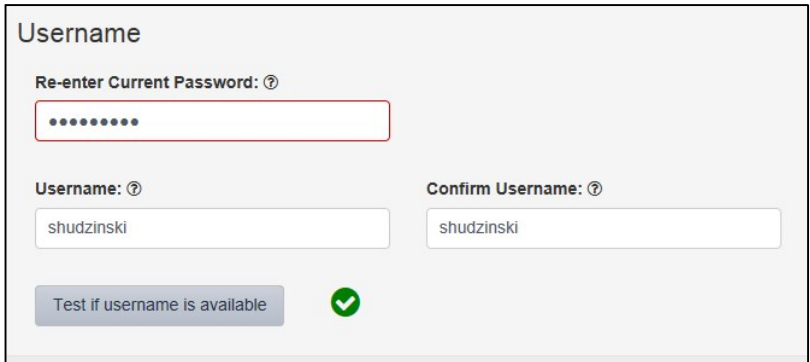

If it not available or if the user name does not meet the minimum guidelines established by the system and a red circle with a line through it will appear.

No changes will take effect until you click the "Update" button at the bottom of the screen.

#### **Email**

To update your email address, you can do so by clicking on Profile>Email. You will enter your new email address and then click "Update."

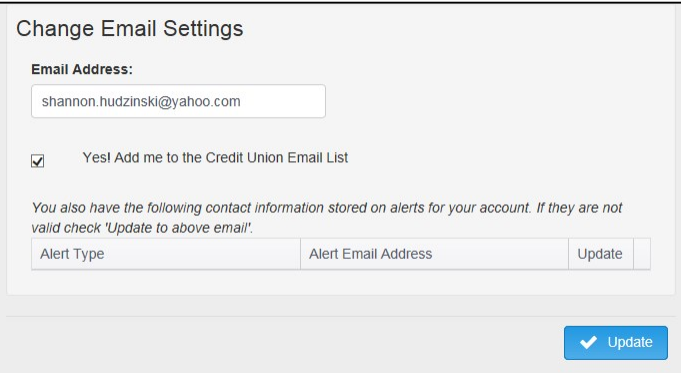

### **Password**

If you would like to change your Password for online banking, choose Profile>Password. You will be required to re-enter your old password and then a new password that meets the minimum password requirements:

- � Is at least 8 Characters
- � Contains 1 UPPER case letter
- � Contains 1 lower case letter
- � Contains 1 Number

Passwords can include special characters.

As the password meets the minimum requirements the wording in red turns to green:

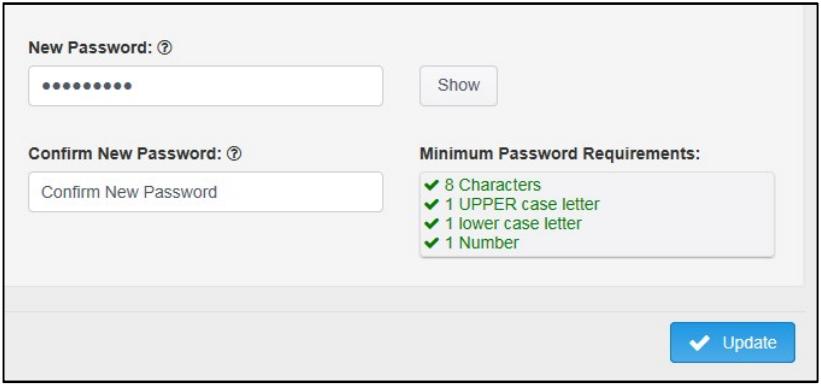

You will need to enter the same password twice and then click update.

# **Settings**

To update online banking settings, you will choose Profile>Settings. You will need to enter your password and then click "Next."

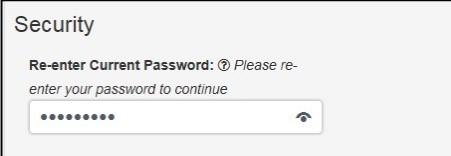

You can then update your confidence word as well as the phone number registered through online banking. You can also add an additional phone number for text message alerts.

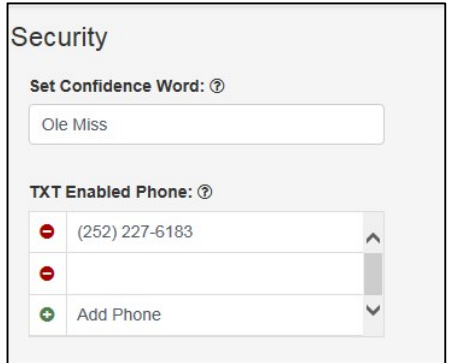

## **Descriptions**

To change the name of accounts, to create nicknames or to re-order the accounts that appear in the Account screens, you can change these by choosing Profile>Descriptions.

The default naming convention is the your member number then account name. To change the name, click on the X to the right of the account and then re-name the accounts. To save the changes, click the "Update" button at the bottom of the screen.

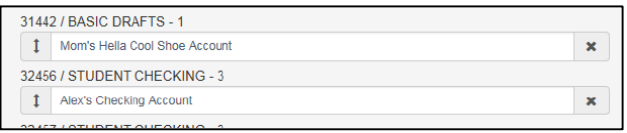

To re-order the accounts, click the Up and Down arrow to the left of the account name and move the account in the order desired. This is the order that the accounts will appear in the main dashboard on the website as well as within the mobile app.

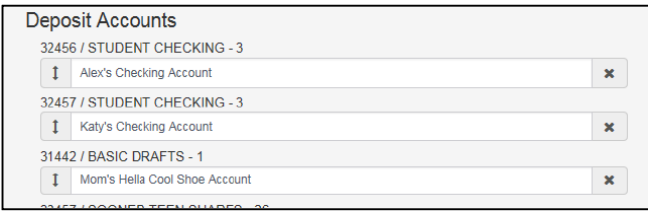

Once the changes are made, the next time the website refreshes, the account names and order of listing will be rearranged.

# **Change Address**

You can update your address using the Profile>Change Address function inside of online banking. You will need to complete all sections marked with an asterisks including Full name (first and last) and street address as well as the old city, state and zip. Updated information will include new street address as well as city, state and zip. You can also update your email address and phone number. Click "Consent to Update" to authorize the credit union to update this information on our system as well. Then click "Submit."

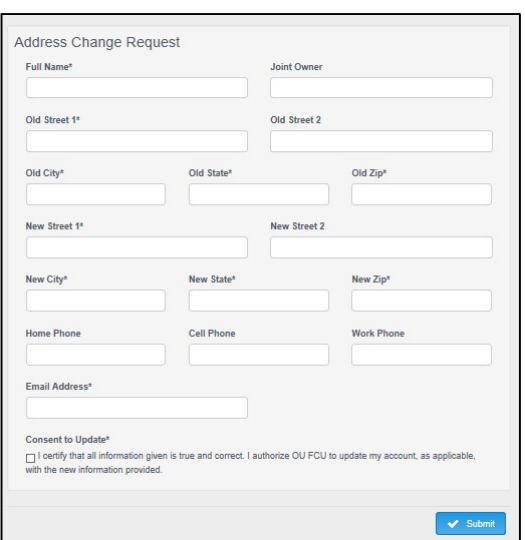